# **Finding Non-decremented Doses Using the Patient Detail Report (Adobe PDF)**

#### In CHIRP go to: Reports>Reports Module>Patient Detail Report

Filters

- By Service
	- o **Preferred**. This limits results to only vaccines given at your facility
	- o By Ownership will show retrieve all patients ever seen for vaccinations at your facility
- Vaccination Date Range
	- o Enter To/From dates
	- o You may have to go back further to find non-decremented doses if the first date range is too small.
- Birth Date Range
	- o Optional
	- o Can eliminate people who are too old for VFC vaccines and show up as nondecremented.
- Inactive Status
	- o **Preferred**. Select **Active & Inactive** from the drop down list. This captures patients who may have gotten shots at your facility and at a school clinic, for example.
	- o Default selection is Active Only. Active=the last shot the patient got was at your facility.
- Doses Decremented
	- o **Preferred**. Non-decremented only to show vaccines that did not reduce inventory
	- $\circ$  All doses
		- Useful for facilities that have both PRVT and PUB doses in CHIRP inventory

Back

Reset

Create Report

**Export Report** 

- Determine if incorrect funding source has caused inventory counts to be inaccurate.
- Finds cases where wrong lot number was used (borrowing)
- Sort by
	- o **Preferred**: Vaccination date (most recent on top)
	- o Last Name (alphabetic by last name)
- Create report (Button on lower right)
	- o Creates a report in a separate window
	- o Print
		- This window will disappear if you move out of the PDR module
		- **Print to a printer or save to PDF before doing anything else**
- Find records by searching for keywords
	- $\circ$  Find shortcut = (Ctrl+F)
	- o Search for "YES" or "PUB" to find patients who are VFC Eligible and dose Funding Type
	- o Other search tips:
		- Search for part of the lot  $\#$ , not the whole lot  $\#$  in case it was entered incorrectly
		- Search for the vaccine name

#### **Finding Non-decremented Doses Using the Patient Detail Report (Adobe PDF)**

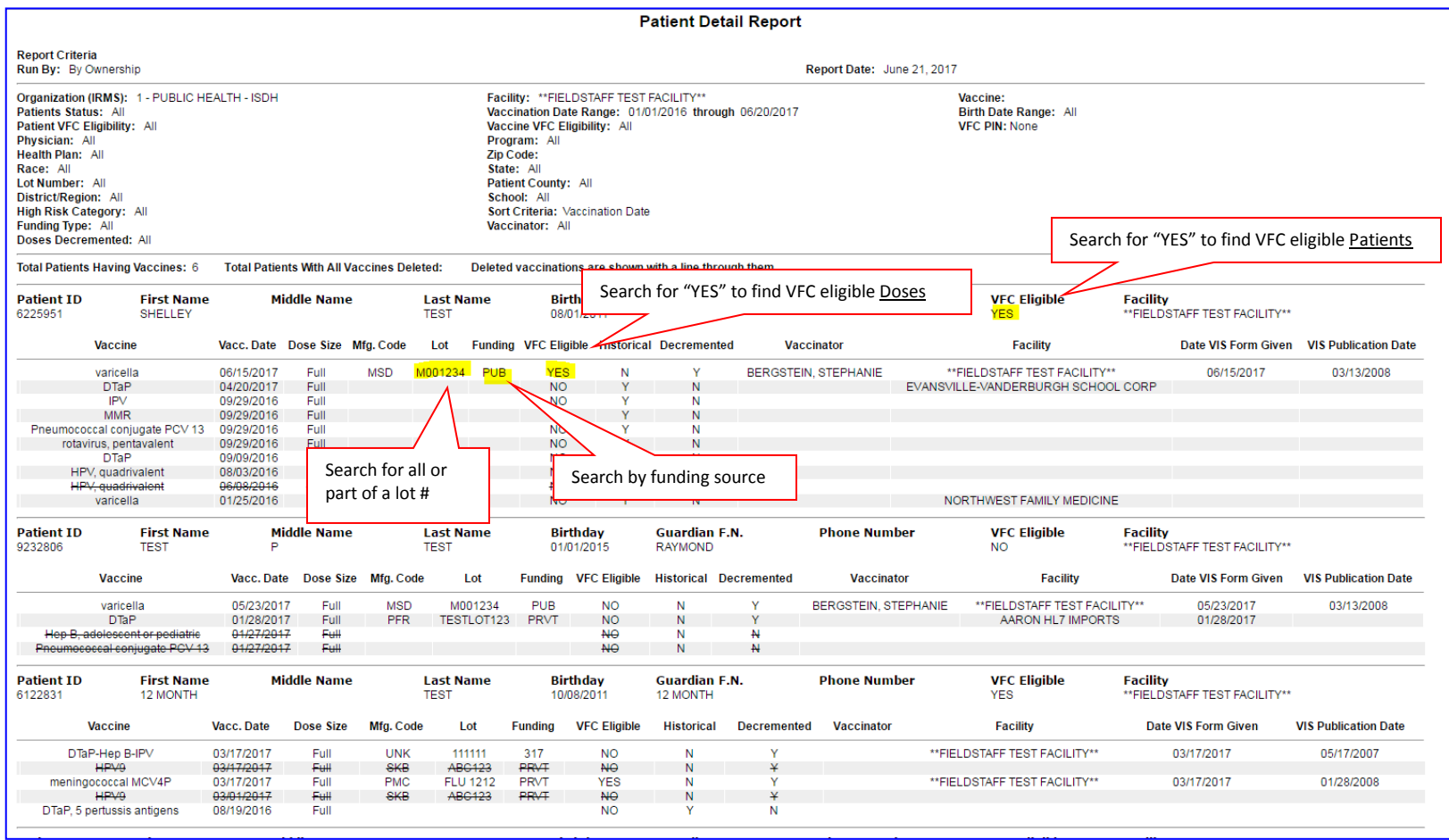

# **Finding Non-decremented Doses Using the Patient Detail Report (Excel Worksheet)**

In CHIRP go to: Reports>Reports Module>Patient Detail Report

Filters

- By Service
	- o **Preferred**. This limits results to only vaccines given at your facility
	- o By Ownership will show retrieve all patients ever seen for vaccinations at your facility
- Vaccination Date Range
	- o Enter To/From dates
	- o You may have to go back further to find non-decremented doses if the first date range is too small.
- Birth Date Range
	- o Optional
	- o Can eliminate people who are too old for VFC vaccines and show up as nondecremented.
- Inactive Status
	- o **Preferred**. Select **Active & Inactive** from the drop down list. This captures patients who may have gotten shots at your facility and at a school clinic, for example.
	- o Default selection is Active Only. Active=the last shot the patient got was at your facility.
- Doses Decremented
	- o **Preferred**. Non-decremented only to show vaccines that did not reduce inventory
	- o All doses
		- Useful for facilities that have both PRVT and PUB doses in CHIRP inventory
		- Determine if incorrect funding source has caused inventory counts to be inaccurate.
		- Finds cases where wrong lot number was used (borrowing)
- Sort by
	- o **Preferred**: Vaccination date (most recent on top)
	- o Last Name (alphabetic by last name)
- Export report
- Export Report creates a .csv file.
- Open in Excel and Save As an Excel Workbook.

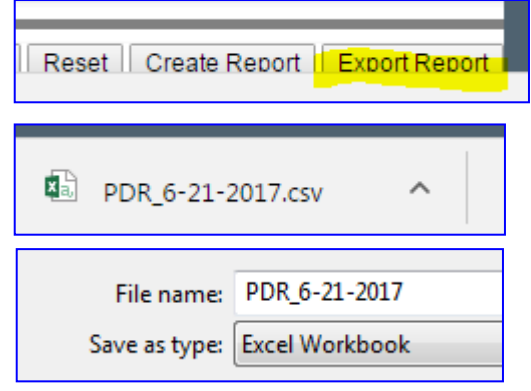

# **Finding Non-decremented Doses Using the Patient Detail Report (Excel Worksheet)**

#### Next steps:

- 1. Edit Worksheet to make it useable for our purposes.
- Delete first 11 rows
	- o These are the header rows on the PDF report
	- o We don't need them for the excel
	- o Right mouse click
	- o Select "Delete" from pop-up menu

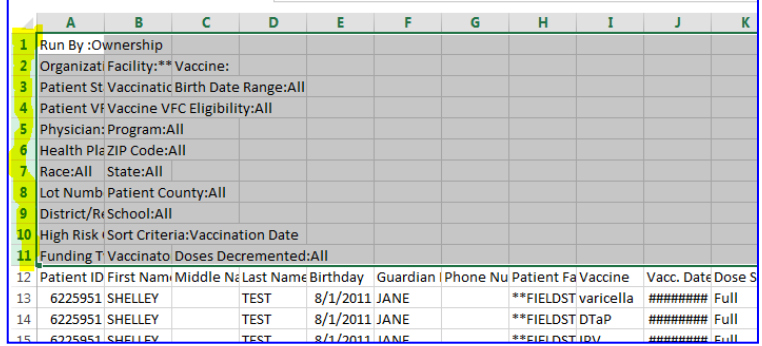

- 2. Select the content area we want to format as a table:
- Find the last cell with data: Ctrl+Shift+END
- Click in the last cell with data.
- Go back to A1: Ctrl+Shift+HOME
- This highlights the area we want to format as a table.
- With the data field highlighted, Click "Format as Table" button on the "Home" ribbon

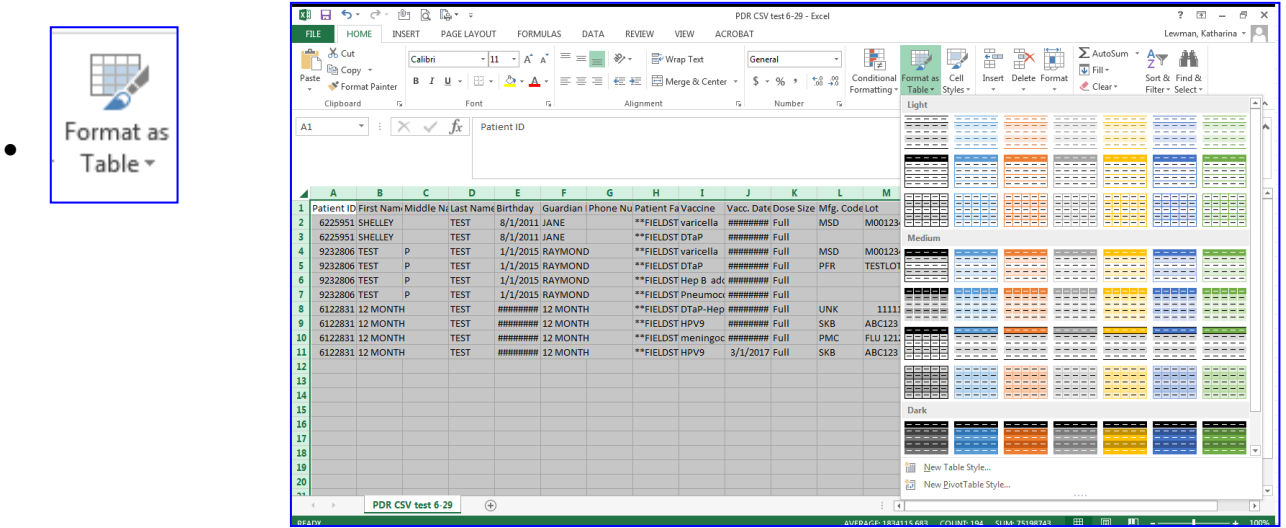

## **Finding Non-decremented Doses Using the Patient Detail Report (Excel Worksheet)**

- Click OK on the Format As Table dialog box.
	- o Cell range is shown
	- o Check "My table has headers" box.

Your data is not ready to be searched and manipulated.

- Filtering Data
	- o Use to show only certain contents in a column
	- o Click down arrow at the right of each column
	- o Items in that column will be listed
		- Choose to sort alphabetically
		- Gelect All $)$  = default selection
		- Uncheck boxes to hide items
		- Example shows the items in the "Funding" column
		- Click OK to filter
	- o Sort data to organize filtered contents
	- o Search examples:
		- WYE (Wyeth) is frequently entered as the Manufacturer for Prevnar. The correct manufacturer is PFR (Pfizer).
		- Sort or filter by funding type.
		- vaccines with same name grouped together (2 HPV9 doses in this example)

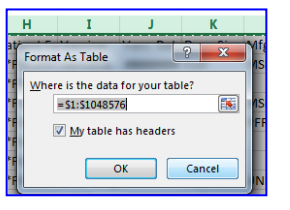

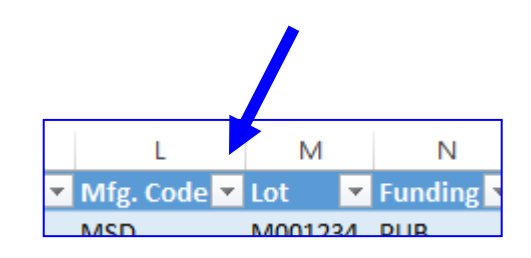

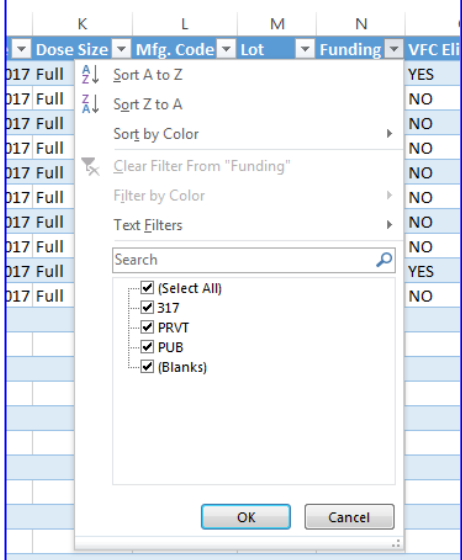

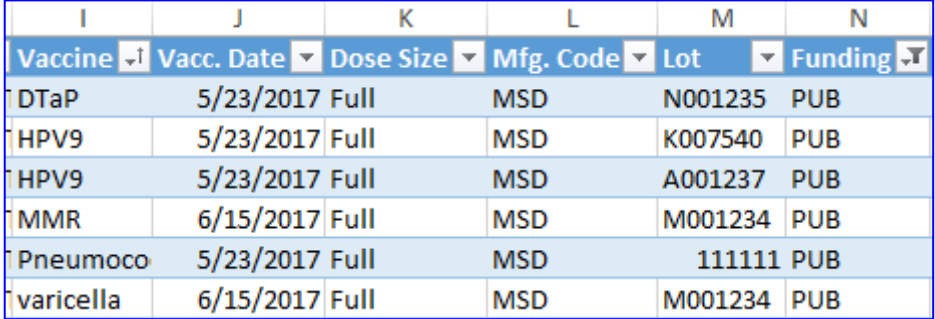